# Student Guide Pearson EasyBridge Plus PowerSchool

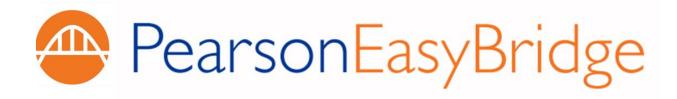

# **Table of Contents**

| What's New!                                                | 1  |
|------------------------------------------------------------|----|
| Welcome                                                    | 2  |
| Access Your Classes on Pearson Learning Platforms          | 2  |
| Sign In to PowerSchool and go to EasyBridge                | 2  |
| Single Sign-On (SSO) from EasyBridge (CAT) to Your Classes | 3  |
| Signing Out                                                | 3  |
| To Securely Sign Out                                       | 4  |
| Signing in to the eText for Schools App (iOS and Android)  | 4  |
| Steps to Login Using Secondary (Backup) Credentials        | 5  |
| Signing In Directly to Pearson Digital Learning Platforms  | 6  |
| Steps to Login Using Secondary Credentials                 | 8  |
| Training Videos and Guides                                 | 9  |
| APPENDIX A: FAQs                                           | 10 |
| APPENDIX B: Acronyms                                       | 11 |

# What's New!

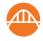

Welcome back! You may notice a few of your screens and pages have a slightly different look than before. We have made a few changes over the summer to help make management of your classes easier for your teachers and school. These changes include a new name for the Pearson products you use. *Pearson EasyBridge Plus* is the new name for the same easy access to your online curriculum and Pearson learning platforms directly from your Student Information System (SIS) or district portal. Look for the new icon to know you are still connected to your Pearson learning platforms!

### Welcome

Welcome to Pearson EasyBridge Plus, the Student Information System (SIS) integration between PowerSchool and your Pearson learning platforms.

Learning platforms are where your classes and course materials reside online.

When your school completes the SIS integration, you will receive single sign-on (SSO) credentials (login). This means you only need to remember one user name and one password.

You will be able to navigate from PowerSchool to your online content and back again, using your PowerSchool login. If your teacher assigns you graded assignments or tests on a Pearson digital platform, you and your parents or guardians need to view those grades and test scores directly on the platforms. The grades do not yet appear in the PowerSchool gradebook.

# **Access Your Classes on Pearson Learning Platforms**

To access your content on Pearson learning platforms:

### Sign In to PowerSchool and go to EasyBridge

- 1. Sign in to the PowerSchool portal using your usual method.
- 2. When you are ready to go to your Pearson curriculum classes, click **Pearson Courses** on the left side of your home page.

You are now in EasyBridge, formerly referred to as CAT (Central Administration Tool). EasyBridge provides links that take you to your classes with digital

content.

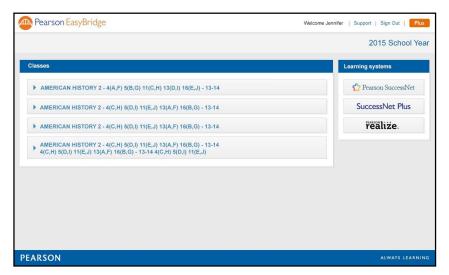

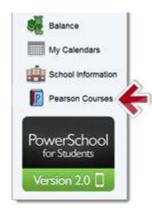

### Single Sign-On (SSO) from EasyBridge (CAT) to Your Classes

3. Once on EasyBridge (CAT), click the arrow next to the class name to view the online content used with the class and click the product link. In the example below, you would click SuccessNet: Florida Geometry. This will take you directly to your online content, without logging in a second time. You can also use the quick links under the Learning systems header on the right to go directly to your online content.

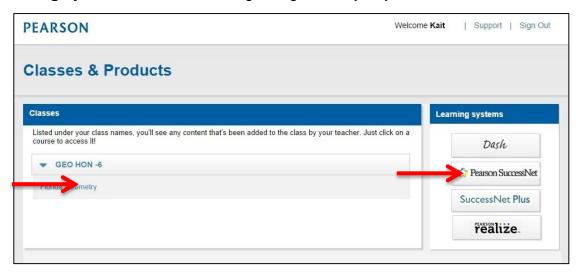

• Note: When entering EasyBridge (CAT), verify that your name is in the top right. If your name is not displayed, click sign out, close your browser, then open the browser and sign back in.

# **Signing Out**

You will see multiple tabs or windows open after accessing your Pearson learning platforms. The tabs or windows that you have open will differ based on the curriculum product or quick link you accessed from the EasyBridge (CAT) window.

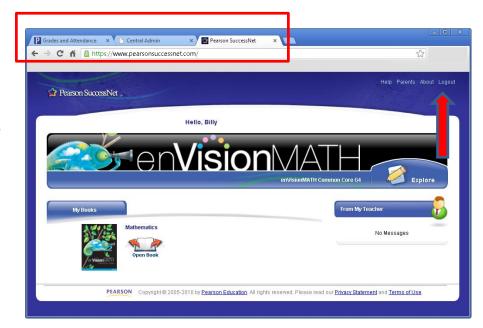

## **To Securely Sign Out**

Click **Sign out**, or **Logout** of any of the active and open learning platforms when you have completed work in **all** programs, including EasyBridge, formerly the Central Administration Tool (CAT), Pearson Realize, Pearson SuccessNet, SuccessNet Plus and Dash. This will sign you out of all of your active Pearson curriculum products. Signing out of one digital learning curriculum platform signs you out of all of the active platforms. This does not include PowerSchool. You will need to sign out of PowerSchool separately.

To resume work in any of the learning platforms after signing out, return to PowerSchool and click on **Pearson Courses** on your homepage.

- If you have timed out of PowerSchool, close the tab or window and then close the web browser. Your web browser might be Internet Explorer, Firefox, Safari, or Chrome.
- If you are still signed in to your SIS or district portal, sign out and close the browser.

# Signing in to the eText for Schools App (iOS and Android)

The Pearson *eText for Schools* app is available for tablets – both Android and iPad. This is an alternative to accessing your content through the digital learning platforms on your computer. To access your titles on your tablet, you will need to first download the app to your device. You should see your titles in the bookshelf of your tablet after logging in using the following instructions.

- 1. Open the eText app.
- 2. Click the EasyBridge icon.

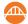

- 3. Type the name of your district in the search box and select it from the drop-down list. Click **Go**.
- 4. Select your role (student) on the PowerSchool page.
- 5. Sign in to PowerSchool using your PowerSchool username and password. This will take you directly to the eText bookshelf in the app. The titles that appear on your bookshelf are determined by the courses your teachers have associated to classes.
  - Best Practice for Shared Devices: If you share a device with your classmates, it is best practice to always sign out of the mobile eText app when you have completed your work. This prevents others from accessing your classes and work.

Best Practice for One to One Device Use: If you are the only person using your device, it is best practice to remain signed in to the mobile eText app and do not power down the device. This allows you to work offline when you are not connected to the internet. Once you reconnect to the internet, your work will be available online.

## Steps to Login Using Secondary (Backup) Credentials

Under certain circumstances your primary login may not provide you with direct access to your courses. When this occurs, secondary (backup) credentials can be used in place of the primary login if this has been enabled for your district. Please check with your teacher to verify you can obtain your secondary (backup) credentials.

- 1. Open the eText application.
- Enter your username and password.
- 3. Access the titles on your bookshelf.
- Note: Do not click on the EasyBridge icon. Your backup credentials will not work here.

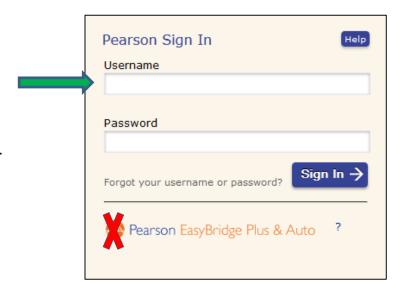

# Signing In Directly to Pearson Digital Learning Platforms

You will have the option to sign in directly to the learning platforms by going to the platform websites.

| Pearson SuccessNet                       | http://pearsonsuccessnet.com           |
|------------------------------------------|----------------------------------------|
| SuccessNet Plus                          | http://successnetplus.com              |
| Pearson Realize                          | http://pearsonrealize.com              |
| Math Dashboard                           | http://mathdashboard.com               |
| EasyBridge (Central Administration Tool) | https://k12integrations.pearsoncmg.com |

- 1. Go to your Pearson learning platform or eText app and click **Log In**.
- 2. Click the integration icon.

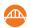

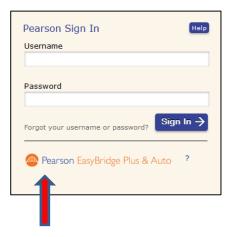

3. Type in the name of your district and select it from the drop-down list. Click **Go**.

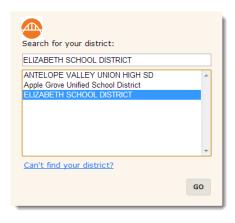

PEARSON ALWAYS LEARNING

### 4. Select Sign in as a Student.

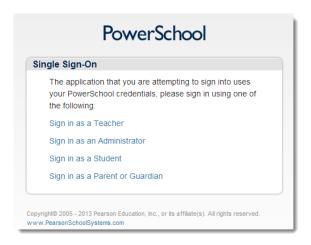

5. Sign in to PowerSchool and you will land on your learning platform or eText app.

Note: Signing directly into Pearson
Realize will be available in 2015. Realize
customers can get direct access by going to
https://k12integrations.pearsoncmg.com

### **Steps to Login Using Secondary Credentials**

Under certain circumstances your primary login may not provide you with direct access to your courses. When this occurs, secondary (backup) credentials can be used in place of the primary login if this has been enabled for your district. Please check with your teacher to verify you can obtain secondary (backup) credentials. See below for steps to use your secondary credentials.

- 1. Go to the Pearson URL you would like to access, such as Pearson SuccessNet.
- 2. Click the login button.
- You will be taken to a page that prompts you for your username and password. Enter your backup credentials.
- 4. Click the Sign In button.
  - Note: Do not click on the EasyBridge icon. Your secondary (backup) credentials will not work here.

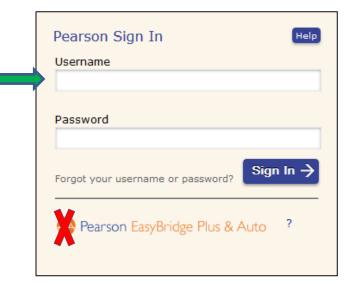

# **Training Videos and Guides**

There are training tutorials for **SuccessNet Plus**. To access your training on <a href="mayPearsonTraining.com">myPearsonTraining.com</a>:

- 1. Go to: myPearsonTraining.com
- 2. Enter SuccessNet Plus in the Search by name under Find Product Training.
  - Note: Pearson SuccessNet and Pearson Realize do not have training for students on myPearsonTraining.com.

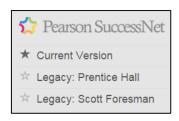

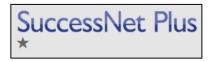

- 3. Click on the image of the learning platform.
- 4. Click the **Online Tutorials** tab.
- Click the Students tab.
- 6. Choose a video or book from the list of training materials.
  - Videos have a green arrow on the left.
  - Books have a red PDF on the right.
  - Some topics have both a video and a tutorial guide book.

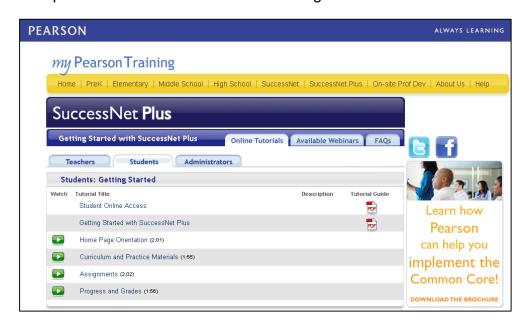

### **APPENDIX A: FAQs**

# **Frequently Asked Questions**

Q: What if I don't see my classes in EasyBridge (CAT)?

A: Your classes will appear after the enrollment start date.

Q: If I had a platform specific account last year, can I use that account to sign in?

A: No. You will always sign in using your PowerSchool username and password.

Q: How often will my student account information be updated?

**A:** PowerSchool pushes new and updated student account information to the learning platforms every night.

Q: Where can I get help?

A: If you need immediate assistance, ask your teacher for help.

Q: Why do I see a screen that says, "It looks like none of your classes are using Pearson courses yet."

**A:** Your teacher needs to set up your books with your classes and this step has not been completed yet.

Q: Are there any training videos for students?

A: All training materials can be accessed on Community Connection.

Q: If PowerSchool is down, can I access my Pearson learning platforms?

A: Yes, if there is an email address associated to the account. You can follow this link, <a href="http://k12integrations.pearsoncmg.com/">http://k12integrations.pearsoncmg.com/</a>, click Forgot Username and password, and enter your email address. We will send you an email with your username to sign in and a link to set your password.

# **APPENDIX B: Acronyms**

| Acronym    | Term                                       | Definition                                                                                                    |
|------------|--------------------------------------------|----------------------------------------------------------------------------------------------------|
| CAT        | Central Admin<br>Tool                      | The product management page between an SIS and a Pearson learning platform                                                                                                    |
|            |                                            | Example: Location between PowerSchool and PSN or SN+ where teachers associate products to each class using PSN or SN+ products                                                   |
| FAQs       | Frequently<br>Asked Questions              | Place to find answers to common questions                                                                                                    |
| PSN        | Pearson<br>SuccessNet                      | A Pearson learning platform on the Internet; where your assigned courses may reside                                                                                              |
| SIS        | Student<br>Information<br>System           | The complete set of administrative tools used to run a school                                                                                                    |
|            |                                            | Examples: PowerSchool or Schoolnet                                                                                                    |
| sso        | Single Sign-On                             | Feature that allows the use of one user name and password across many systems                                                                                                    |
| SSO to CAT | Single Sign-On<br>to Central Admin<br>Tool | Navigation method to sign in to PowerSchool and use the applications panel Pearson Courses links to access Central Admin to manage products and classes without signing in again |